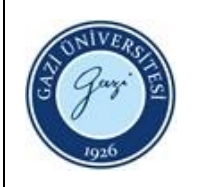

- **1. Sorumlular:** Referans ve Eğitim Birim Personeli
- **2. Uygulama:**

## **iThenticate**

- 2.1. "**ithenticate@gazi.edu.tr**" adresine gelen iThenticate kullanıcı tanımlaması ile ilgili istek maillerini her gün kontrol ediniz.
- 2.2. "**TÜBİTAK ULAKBİM EKUAL**" ulusal lisansı kapsamında belirlenen kriterler uyarınca kullanıcı tanımlamaları bilgilerini kontrol ediniz. (unvanı, telefonu, e-posta adresi vb.)
- 2.3. Gazi Üniversitesi Akademik Veri Yönetim Sistemi'nden istek yapan akademik personelin unvan ve mevcut çalışma durumunu kontrol ediniz.
- 2.4. "**ithenticate.com**" adresine yönetici hesabıyla giriş yapınız.
- 2.5. "**Manage Users**" alanına giderek kullanıcının daha önceden kaydı olup olmadığını kontrol ediniz.
- 2.6. "**Add New User**" sekmesi ile kullanıcının ad-soyad, Gazi Üniversitesi mail adresi ve iletişim numarası bilgilerini tanımlayınız.
- 2.7. Kullanıcıya, iThenticate tanımlaması yapıldığına dair bilgilendirme maili gönderiniz.
- 2.8. Doküman tarama kotası uyarınca belirli aralıklarla doküman kotasını ithenticate.com üzerinden kontrol ediniz.
- 2.9. Ulusal lisans kapsamı dışında işlem gerçekleştirenleri tespit ediniz ve kurumsal eposta üzerinden uyarı maili gönderiniz.
- 2.9. Kurumdan ayrılanlara yönelik gelen resmi yazılar uyarınca iThenticate hesaplarını kapatınız.

## **Turnitin**

- 2.1. Turnitin öğretmen hesabı tanımlamaları için kullanıcıyı, kütüphane web sayfasında yer alan Turnitin enstitü ya da fakülte sorumlularına yönlendiriniz.
- 2.2. Turnitin üzerinden yapılan kontrollerde Turnitin kalıcı silme isteği taleplerini kontrol ediniz.
- 2.2. Kalıcı silme isteği bekletilen dokümanlar için enstitü sorumlusu ile iletişime geçiniz.
- 2.3. Kalıcı Silme İsteği gönderilmeden silinen dokümanlar için var ise gönderim numarası ile Turnitin Support ' destek talebi oluşturunuz.

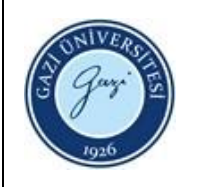

- 2.4. Sorun çözümlendiğinde hem enstitü sorumlusuna hem de kullanıcıya bildirimde bulununuz.
- 2.5. Turnitin kullanımına ilişkin cevaplanamayan sorular için sağlayıcı firma ile iletişime geçiniz ya da Turnitin enstitü sorumlusunu ilgili firmaya yönlendiriniz.

## **İntihal Net**

- 2.1. İntihal.net adresine ister akademisyen ister öğrenci hesabı tanımlama isteği formunu dolduran kullanıcıların tanımlama başvurularının kontrolü için her gün [ithenticate@gazi.edu.tr](mailto:ithenticate@gazi.edu.tr) adresini veya www.intihal.net internet sayfasını kontrol ediniz.
- 2.2. Başvuru yapanların maillerini kontrol ettikten sonra intihal.net adresine yönetici modülünden giriş yaparak gazi.edu.tr uzantılı mail adresleriyle başvuru yapanların hesaplarını aktif olarak güncelleyiniz.
- 2.2. Kurumsal mail adresi ile başvuru gerçekleşmemişse kullanıcı hesabını pasif olarak güncelleyiniz.

HAZIRLAYAN

......./......./...........

Birim Kalite Ekibi Başkanı

İMZA

ONAYLAYAN

......./......./...........

Daire Başkanı

İMZA